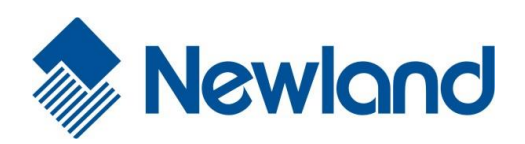

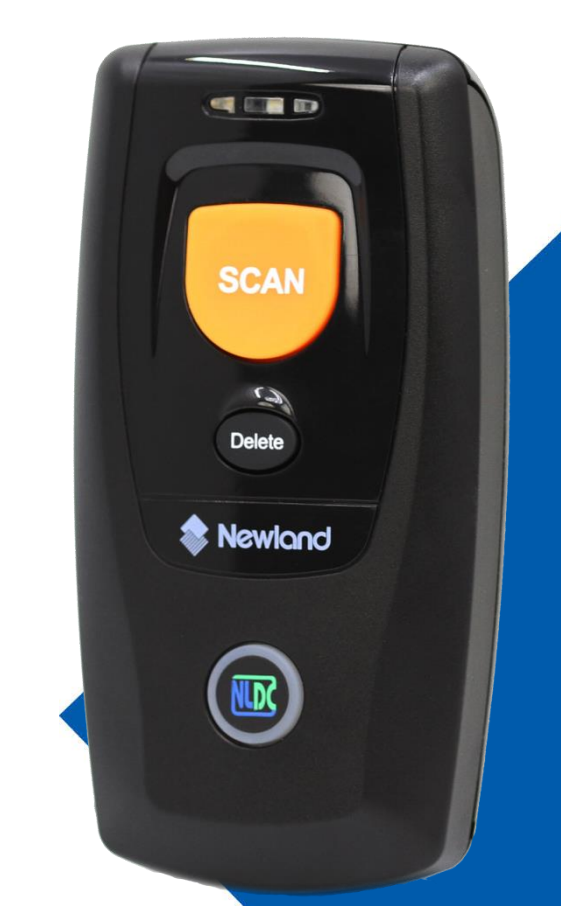

# **BS8050-3V Piranha (1D)**

# **Barcode Scanner**

# **User Guide**

# **Disclaimer**

© 2015 Fujian Newland Auto-ID Tech. Co., Ltd. All rights reserved.

Please read through the manual carefully before using the product and operate it according to the manual. It is advised that you should keep this manual for future reference.

Do not disassemble the device or remove the seal label from the device. Otherwise, Fujian Newland Auto-ID Tech. Co., Ltd. does not assume responsibility for the warranty or replacement.

All pictures in this manual are for reference only and actual product may differ. Regarding to the product modification and update, Fujian Newland Auto-ID Tech. Co., Ltd. reserves the right to make changes to any software or product to improve reliability, function, or design at any time without notice. Besides, the information contained herein is subject to change without prior notice.

The products depicted in this manual may include software copyrighted by Fujian Newland Auto-ID Tech. Co., Ltd or a third party. The user, corporation or individual, shall not duplicate, in whole or in part, distribute, modify, decompile, disassemble, decode, reverse engineer, rent, transfer or sublicense such software without prior written consent from the copyright holders.

This manual is copyrighted. No part of this publication may be reproduced, distributed or used in any form without written permission from Newland.

Fujian Newland Auto-ID Tech. Co., Ltd. reserves the right to make final interpretation of the statement above.

Fujian Newland Auto-ID Tech. Co., Ltd. 3F, Building A, No.1, Rujiang Xi Rd., Mawei, Fuzhou, Fujian, China 350015 [http://www.nlscan.com](http://www.nlscan.com/)

# <span id="page-2-0"></span>**Revision History**

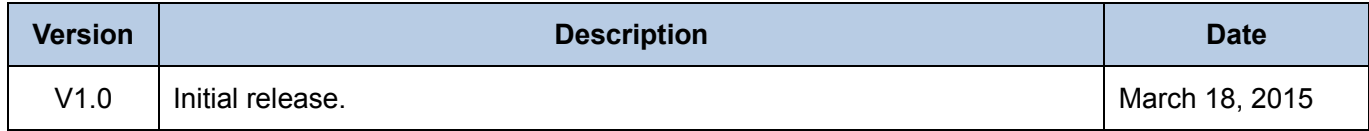

# **Table of Contents**

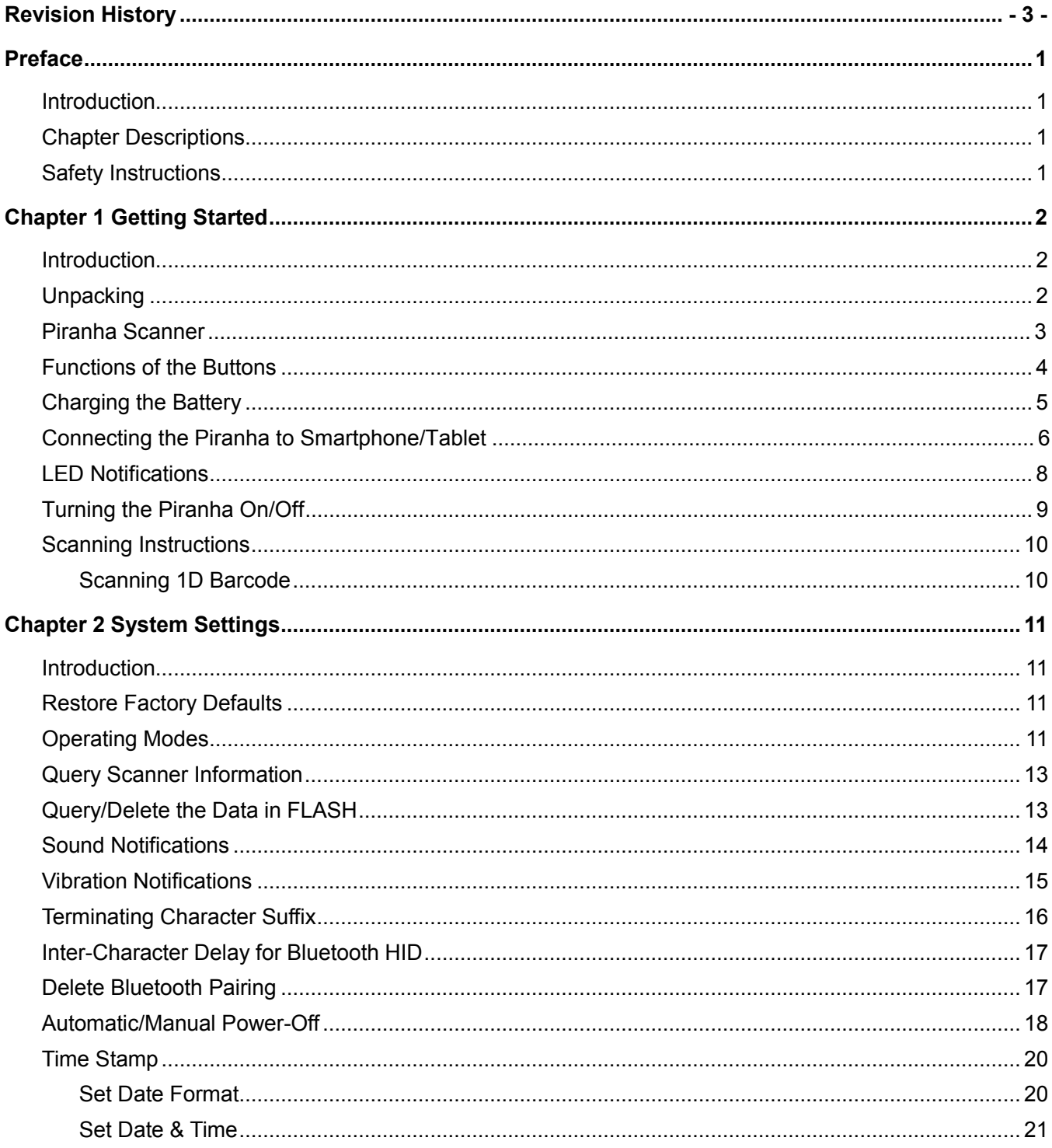

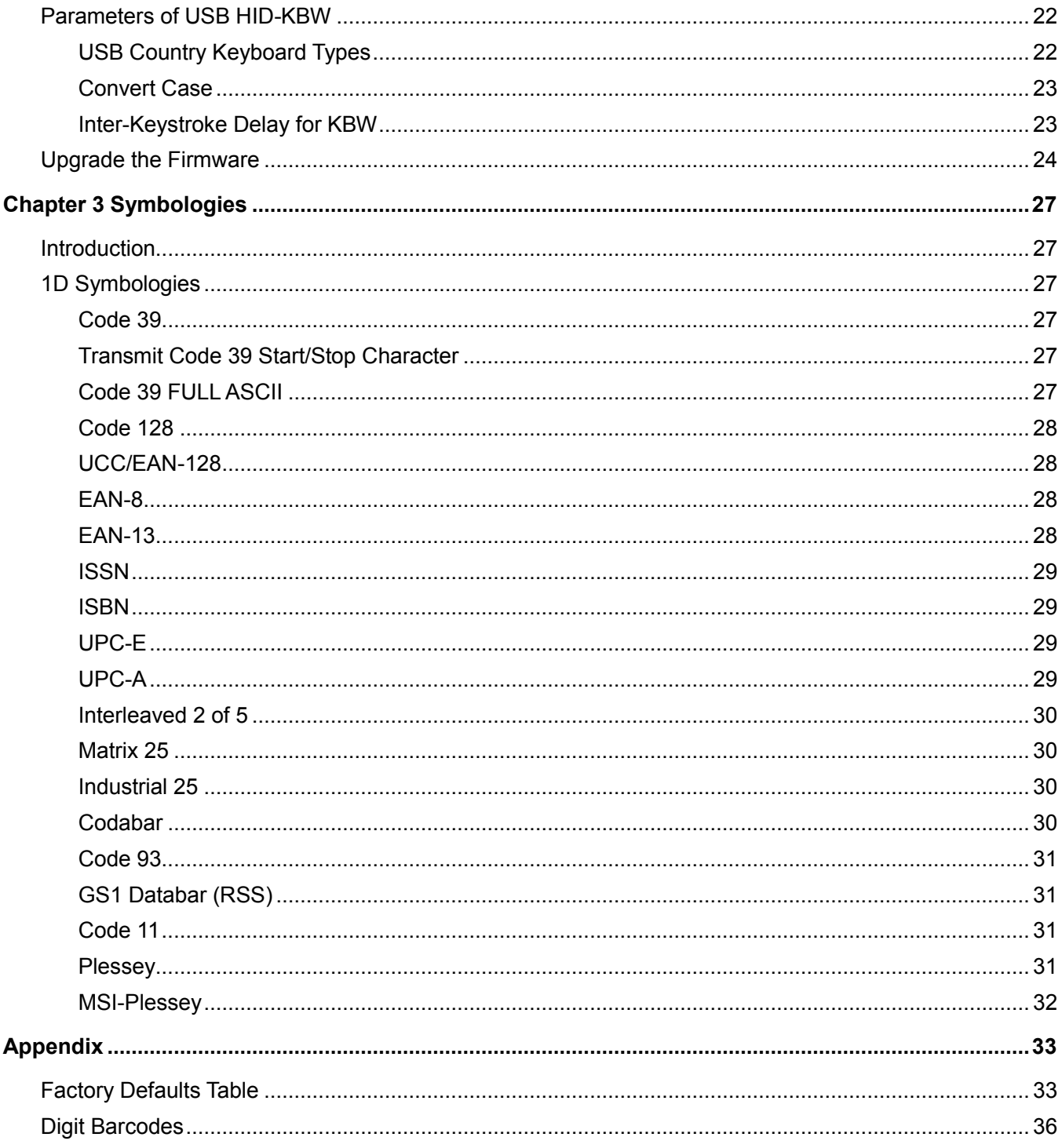

# **Preface**

#### <span id="page-6-1"></span><span id="page-6-0"></span>**Introduction**

This manual provides detailed instructions for setting up and using the NLS-BS80 barcode scanner (hereinafter referred to as **"the BS80"** or **"the scanner"**).

### <span id="page-6-2"></span>**Chapter Descriptions**

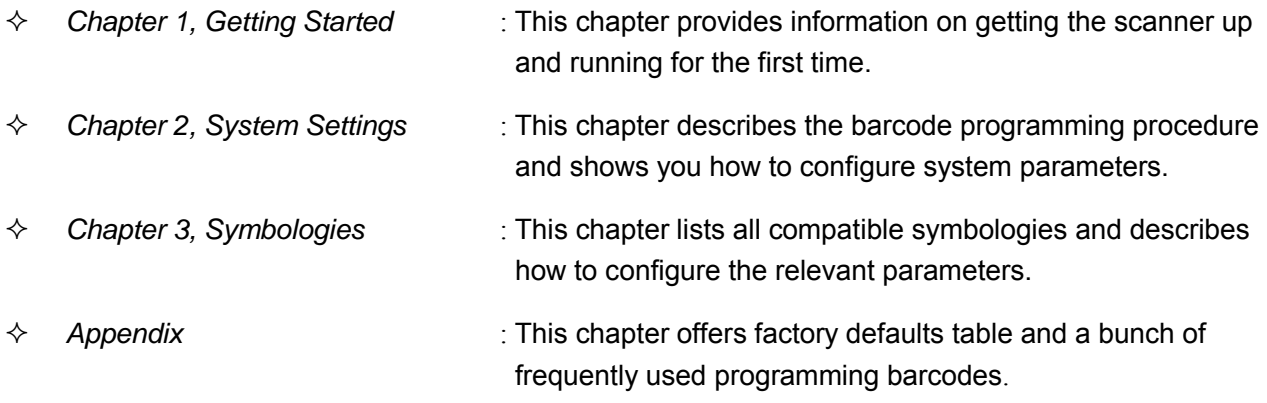

#### <span id="page-6-3"></span>**Safety Instructions**

**Read the operating instructions carefully and especially observe the safety information. If you do not follow the safety instructions on proper handling in this manual, we assume no liability for any resulting personal injury or damage to property.**

- $\Diamond$  Don't put the scanner in places with excessively high temperatures, such as exposure to direct sunlight.
- $\Diamond$  Don't use the scanner in extremely humid area or drastic temperature change.
- $\Diamond$  The rechargeable battery is permanently built into the scanner and cannot be replaced.
- $\Diamond$  Never damage the rechargeable battery. Damaging the casing of the rechargeable battery might cause an explosion or a fire!

# **Chapter 1 Getting Started**

### <span id="page-7-1"></span><span id="page-7-0"></span>**Introduction**

The Piranha is a wireless pocket barcode scanner equipped with 1D or 2D scan engine to meet different needs. It is a great space-saver for busy or limited workspaces. It also supports iOS, Android, and Windows devices through Bluetooth HID or SPP communication.

An illustrated introduction to the Piranha is included in this chapter. If you have the scanner at hand, make good use of it to develop a better understanding of this manual. This chapter is written for normal users, maintenance staff and software developers.

## <span id="page-7-2"></span>**Unpacking**

Open the package and take out the scanner and its accessories. Check to make sure everything on the packing list is present and intact. If any contents are damaged or missing, please keep the original package and contact your dealer immediately for after-sale service.

# <span id="page-8-0"></span>**BS80 Scanner**

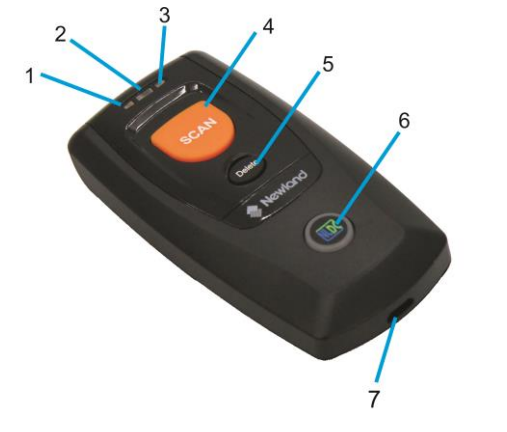

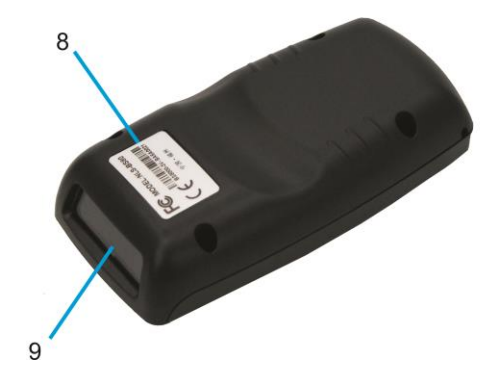

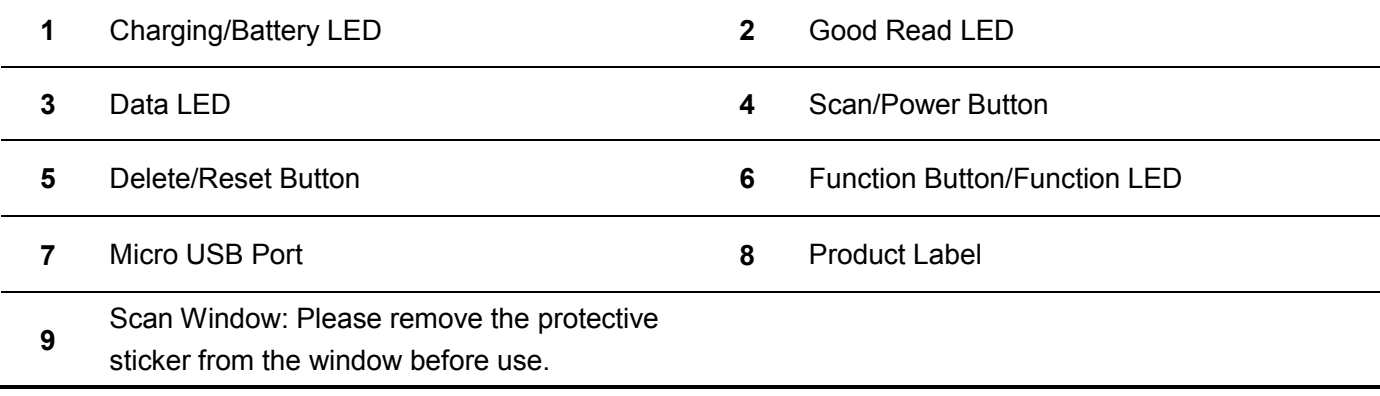

# <span id="page-9-0"></span>**Functions of the Buttons**

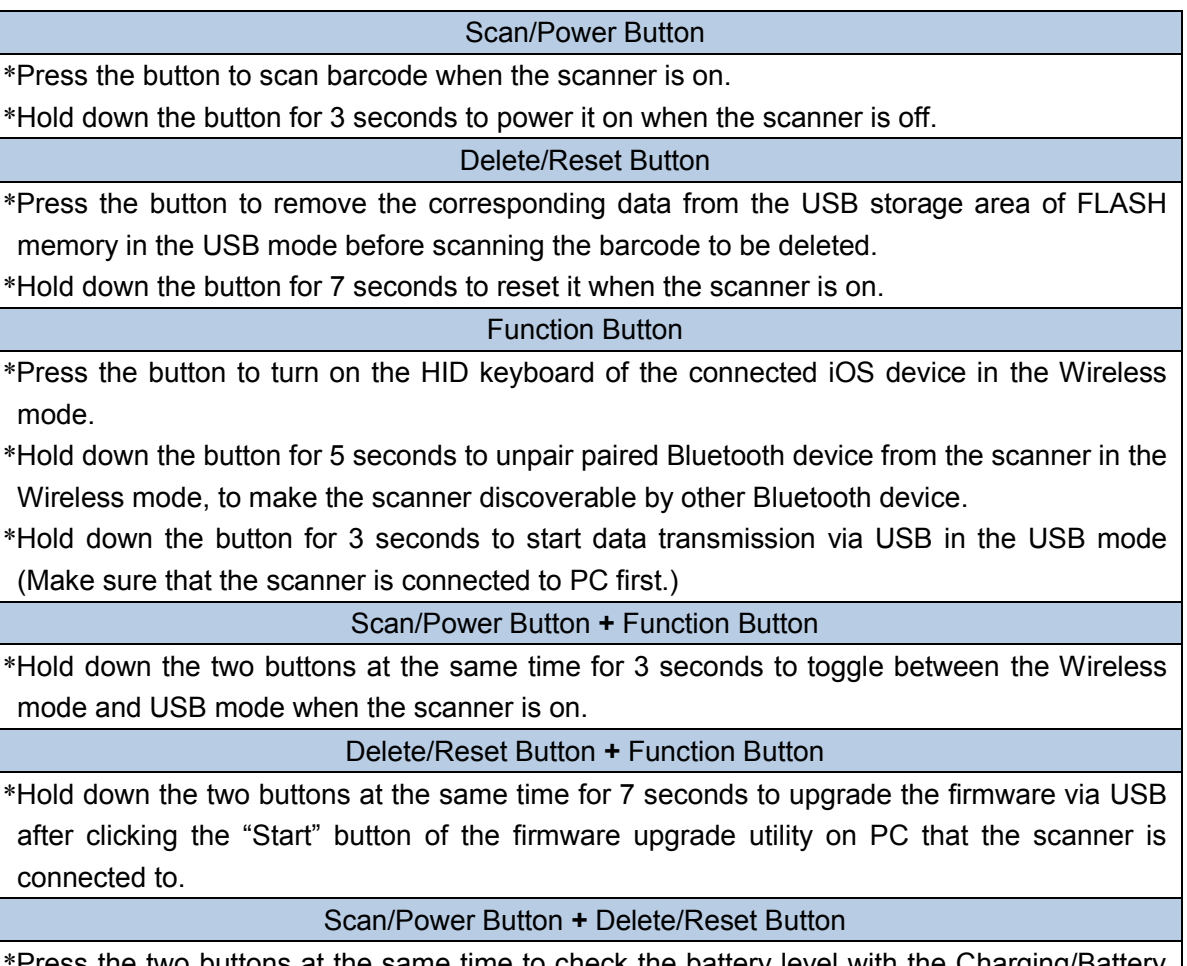

\*Press the two buttons at the same time to check the battery level with the Charging/Battery LED when the scanner is on.

# <span id="page-10-0"></span>**Charging the Battery**

Charge the scanner by connecting it to a host device with USB cable, as shown below.

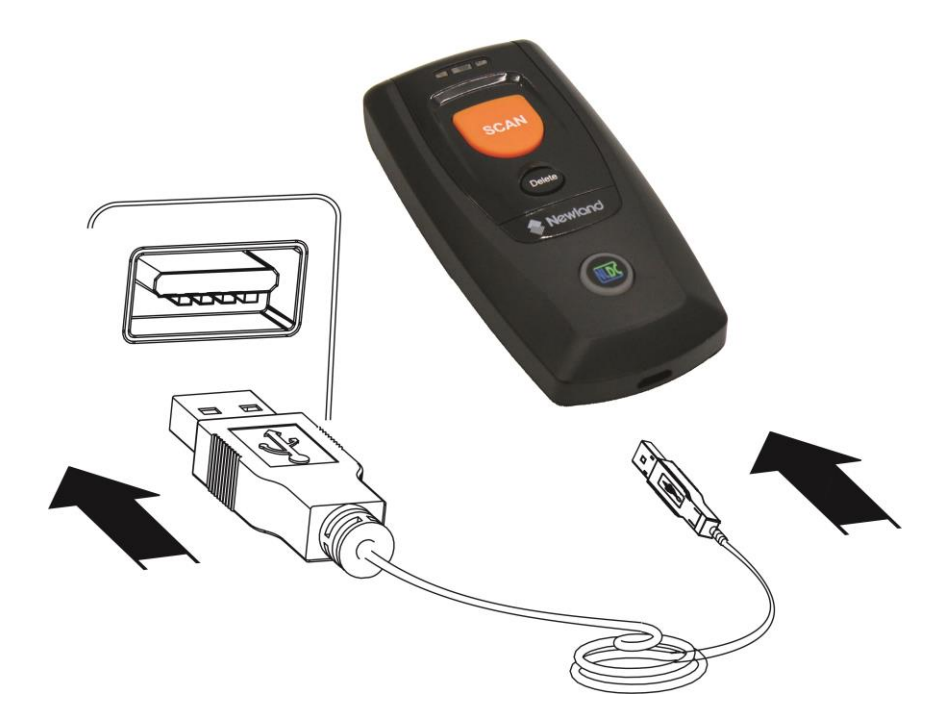

Note: Low battery may result in failure or misoperation of the scanner. Before your first use, charge the battery for 3-4 hours.

# <span id="page-11-0"></span>**Connecting the BS80 to Smartphone/Tablet**

- 1. Make sure your device has HID or SPP profile.
- 2. Turn off the Power-Saving mode of your smartphone/tablet first. If the red Function LED on the scanner illuminates, hold down the Scan/Power button and Function button at the same time for 3 seconds or scan the barcode below to switch to the Wireless mode.

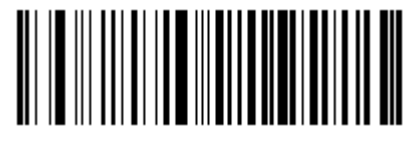

**Wireless Mode (Default)**

3. Scan the appropriate barcode below to choose HID or SPP profile before connecting to smartphone/tablet. If you don't know what profile your device is, please try HID profile first, then SPP profile.

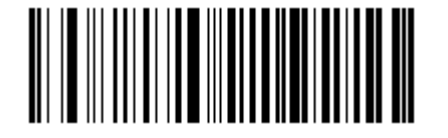

**HID (Default) SPP**

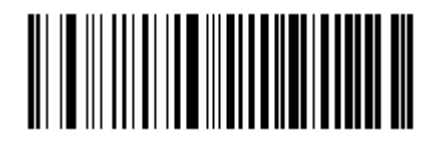

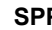

4. Complete the following connection procedure (example: pairing with iPhone). If the Piranha does not appear in the search results in step (5), you might need to delete existing pairing information on the scanner by holding down the Function button on the scanner for 5 seconds (see *Functions of the Buttons* in this chapter) or by scanning the **Delete Bluetooth Pairing** barcode (see *Delete Bluetooth Pairing* in Chapter 2).

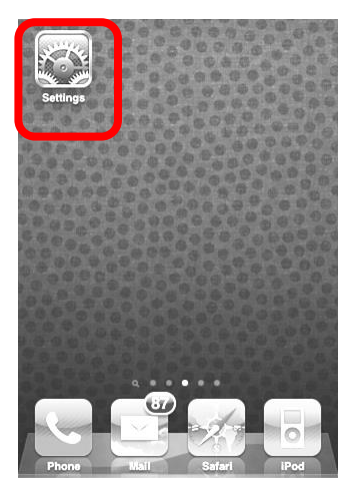

(4) Turn it on and search the devices.

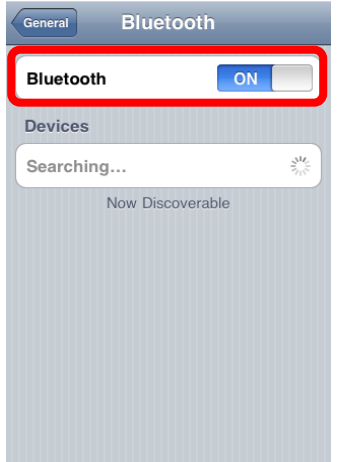

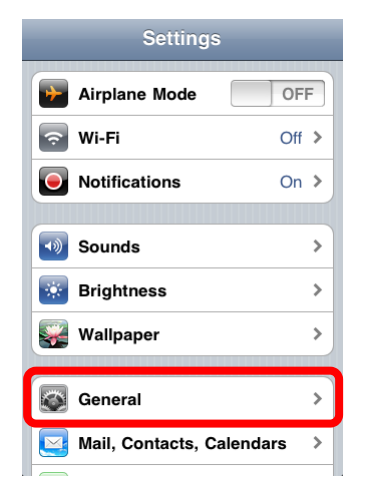

#### (5) Select "BS80XXXX" to connect.

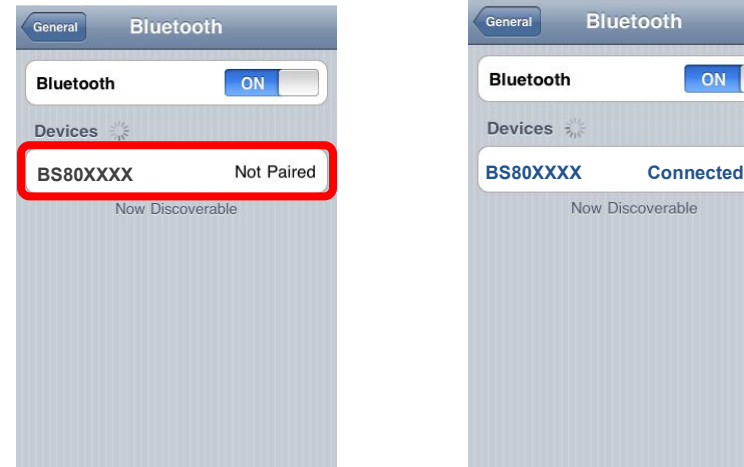

(1) Click "Settings". (2) Click "General". (3) Click "Bluetooth".

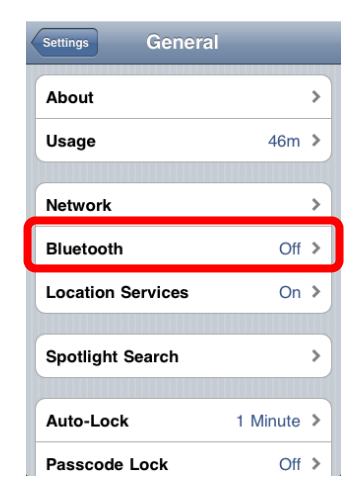

#### (6) The "Connected" message means the connection is OK.

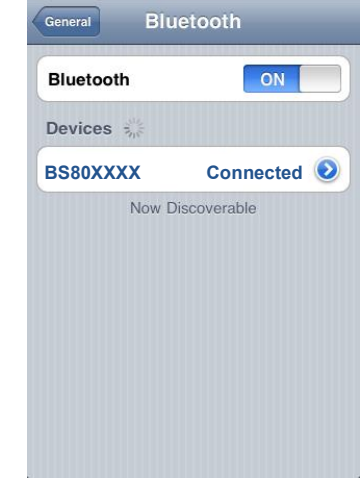

- 5. After the connection is completed, the blue Function LED on the scanner will illuminate.
- 6. Before using WordPad file or relative APP, please set keyboard language of the device to USA language. Then, scan the barcodes and the barcode data will show on the cursor side. If the data cannot send to smartphone/tablet, please scan the **Restore Factory Defaults** barcode.
- **Note:** This product complies with Bluetooth standards. The device that communicate with this product must support the same SPP or HID. For other Bluetooth devices with other profiles, we cannot guarantee a connection before the product has been tested.

The communication speed and range of the product may vary due to obstacles and radio wave condition between the product and device to which it is connected. Condition on the host device may also affect the communication speed and range of the scanner.

# <span id="page-13-0"></span>**LED Notifications**

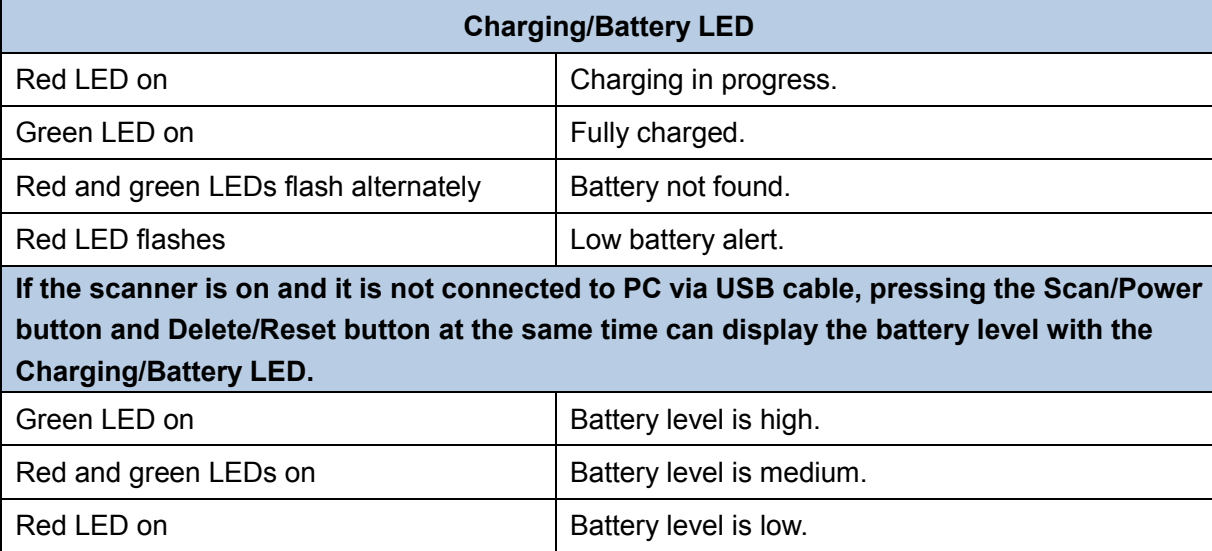

When the battery voltage is too low, the scanner will beep with flashing red Charging/Battery LED. Please charge it immediately before the scanner shuts down mandatorily. When it shuts down, please charge it fully before turning it back on.

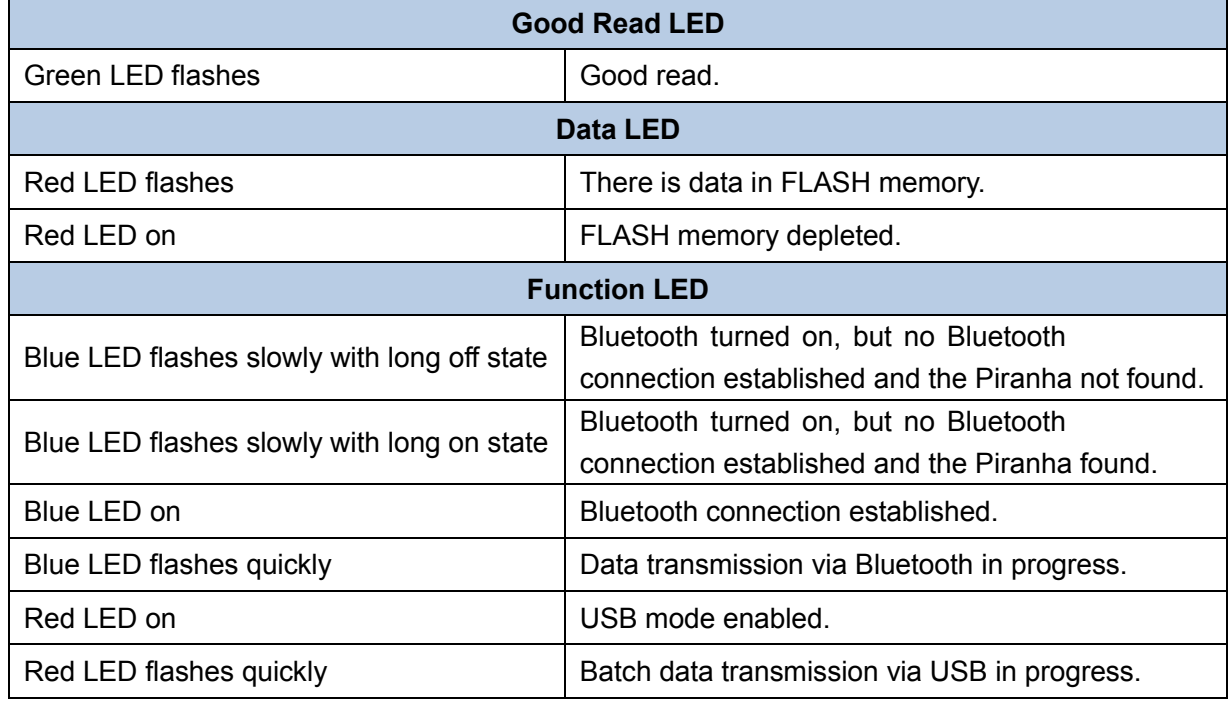

# <span id="page-14-0"></span>**Turning the Piranha On/Off**

**Turn the scanner on:** Press the Scan/Power button.

**Turn the scanner off:** By default, the scanner automatically powers off if no operation is performed on the scanner for 30 minutes. You can adjust the auto power-off time. You can also turn off the scanner by scanning the **Power Off** barcode. For more information, see **Automatic/Manual Power-Off** section in Chapter 2.

# <span id="page-15-0"></span>**Scanning Instructions**

#### <span id="page-15-1"></span>**Scanning 1D Barcode**

Adjust the scan angle (Do not read barcode at vertical degree) or the distance between barcode and the scanner to ensure that the length of the scan line is roughly 8mm greater than that of the barcode, as shown below.

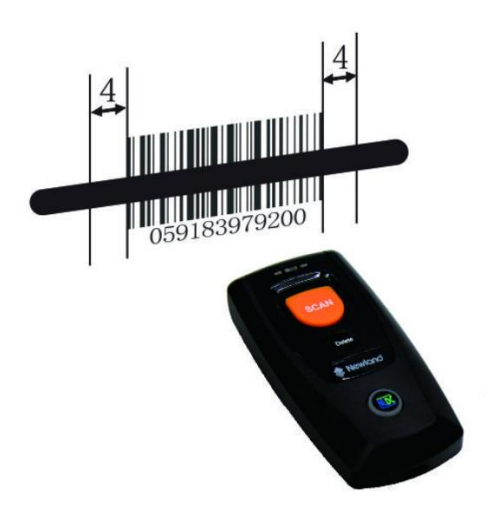

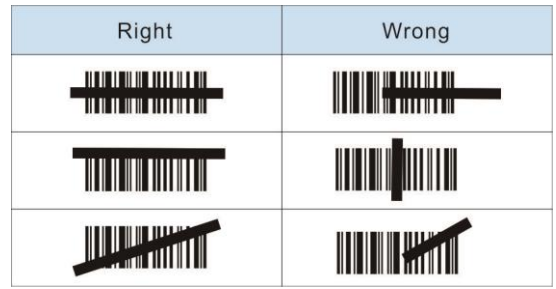

# **Chapter 2 System Settings**

### <span id="page-16-1"></span><span id="page-16-0"></span>**Introduction**

This chapter describes how to configure the basic system parameters on the scanner.

## <span id="page-16-2"></span>**Restore Factory Defaults**

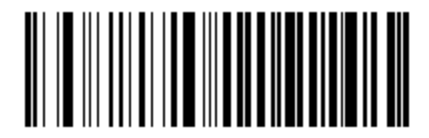

**Restore Factory Defaults**

# <span id="page-16-3"></span>**Operating Modes**

The scanner provides two operating modes: Wireless mode (Bluetooth mode) and USB mode.

#### **1. Wireless mode**

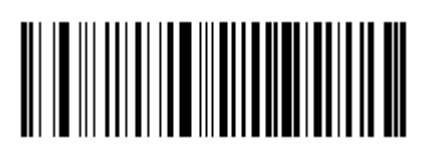

**Wireless Mode (default)**

When the scanner is in the Wireless mode, scanning the following barcodes can switch between Bluetooth HID and SPP profiles. When the scanner is in the USB mode, scanning the following barcodes can switch between USB HID-KBW and USB COM Port Emulation.

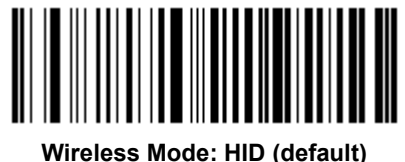

**USB Mode: USB HID-KBW (default)**

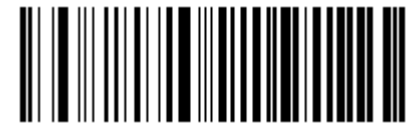

**Wireless Mode: SPP USB Mode: USB COM Port Emulation** There are two data transmission modes: Synchronous mode and Asynchronous mode.

(1) Synchronous mode: When you scan barcodes, the data will be sent to smartphone/tablet directly. If you are out of Bluetooth service range, scanned data will be lost.

(2) Asynchronous mode: When you are out of Bluetooth service range, scanned data will be saved in the FLASH memory. Once you are back to service range, the data will be sent to smartphone/tablet automatically. The scanner will automatically remove it from the FLASH memory after smartphone/tablet receives the data.

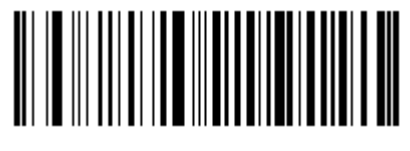

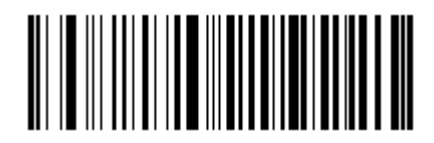

**Synchronous Mode Asynchronous Mode (default)**

#### **2. USB mode**

When you scan barcodes, the data will be saved in the FLASH memory. You can sync the data acquired in USB mode from the FLASH memory to your PC by following the procedure described below.

Data transmission from FLASH to PC via USB:

Step 1: Install the required driver on your PC.

Step 2: Connect the scanner to your PC with USB cable. The scanner beeps when the connection between them is established.

Step 3: Open Notepad or Office Word on your PC and make sure that your cursor is always positioned in it. Hold down the Function button on the scanner for 3 seconds or longer to start data transmission from the FLASH memory to your PC. To suspend or resume the transmission, press the Function button briefly. The scanner beeps when the transmission is completed.

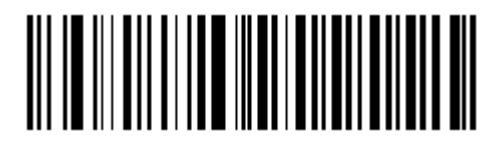

**USB Mode**

#### **Note:**

1. When the scanner switches from one operating mode to the other, it beeps along with corresponding LED notification (For more information, see **LED Notifications** in Chapter 1)

2. Besides the method mentioned above, you can also hold down the Scan/Power button and Function button at the same time for 3 seconds to toggle the Wireless mode and USB mode.

# <span id="page-18-0"></span>**Query Scanner Information**

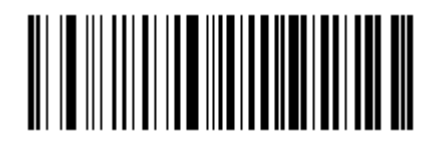

**Query the Firmware & Hardware Versions of Scanner Query the Firmware Version of Scan Engine**

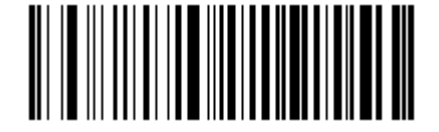

**Query the Manufacture Date of Scanner Query the Serial Number of Scanner**

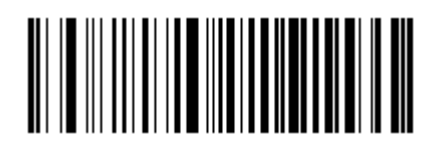

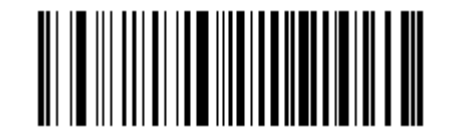

# <span id="page-18-1"></span>**Query/Delete the Data in FLASH**

The FLASH memory is divided into a USB storage area (used to save the data acquired in the USB mode) and a Bluetooth storage area (used to save the data acquired in Bluetooth asynchronous mode). You should note that removing data from the USB storage area may take a longer time.

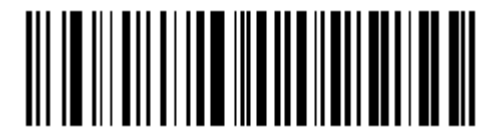

**Delete All Barcodes in FLASH**

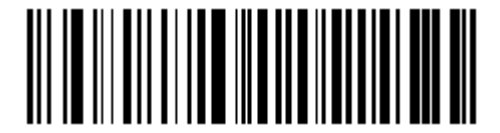

Query the Number of Barcodes in USB Storage Area **Fig. 2018** Only Delete Barcodes in USB Storage Area

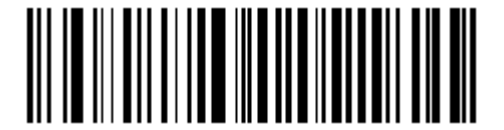

**Query the Number of Barcodes in Bluetooth Storage Area Only Delete Barcodes in Bluetooth Storage Area**

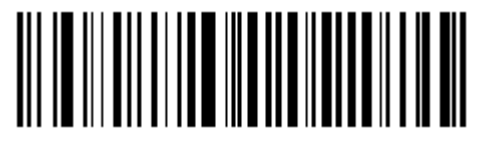

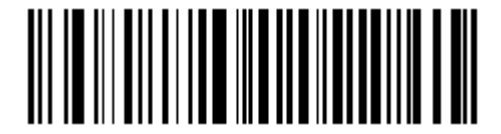

## <span id="page-19-0"></span>**Sound Notifications**

Turn sound notifications on or off by scanning the appropriate barcode below. After this feature is enabled, the scanner beeps when one of the following events occurs:

- 1. The scanner is turned on.
- 2. The scanner resets.
- 3. A barcode is decoded (including good read for removing barcode data from the FLASH memory).
- 4. The scanner switched to the Wireless mode or USB mode.
- 5. Transmitting data via Bluetooth failed.
- 6. iOS soft keyboard is turned on or off.
- 7. Data transmission via USB starts.
- 8. Data transmission via USB is interrupted.
- 9. Data transmission via USB is completed.
- 10. The paired Bluetooth device is unpaired from the scanner.
- 11. The scanner is turned off.
- 12. USB connection between the scanner and the host established.
- 13. USB connection between the scanner and the host lost.
- 14. Bluetooth connection between the scanner and the host established or lost.

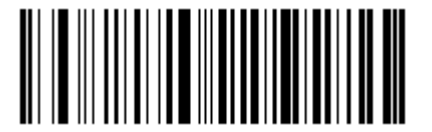

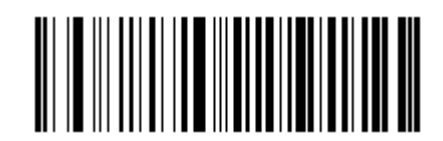

**Sound Notifications On (default) Sound Notifications Off**

### <span id="page-20-0"></span>**Vibration Notifications**

Turn vibration notifications on or off by scanning the appropriate barcode below. After this feature is enabled, the scanner vibrates when one of the following events occurs:

- 1. A barcode is decoded (including good read for removing barcode data from the FLASH memory).
- 2. The scanner switched to the Wireless mode or USB mode.
- 3. iOS soft keyboard is turned on or off.
- 4. The paired Bluetooth device is unpaired from the scanner.
- 5. Data transmission via USB starts.
- 6. The scanner is turned off.

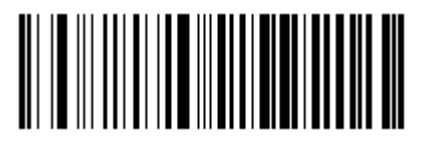

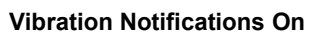

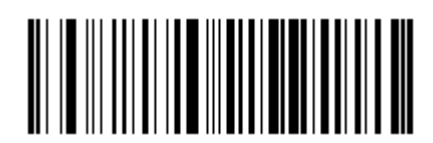

**Vibration Notifications On Vibration Notifications Off (default)**

# <span id="page-21-0"></span>**Terminating Character Suffix**

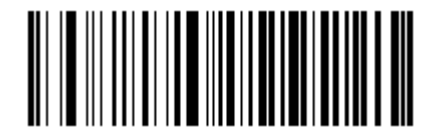

**Append CRLF as Terminating Character Suffix (default) Disable Terminating Character Suffix**

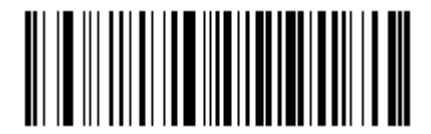

# <span id="page-22-0"></span>**Inter-Character Delay for Bluetooth HID**

Select an appropriate inter-character delay to avoid data loss during transmission. This parameter is only valid in the Bluetooth HID mode.

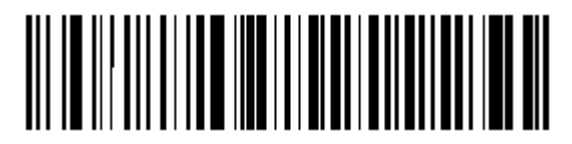

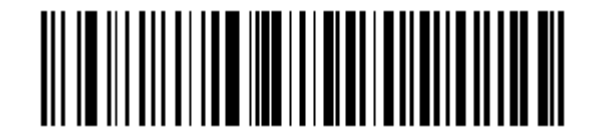

**5ms 15ms (default)**

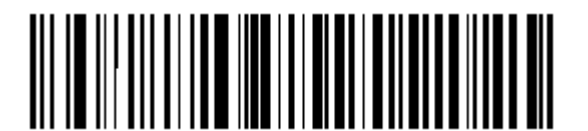

**25ms 35ms**

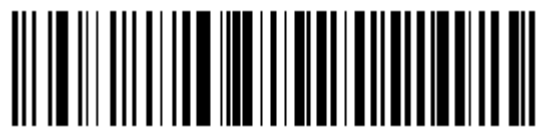

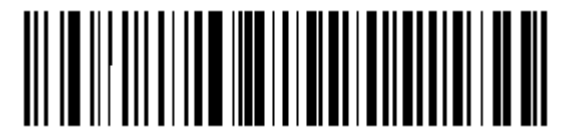

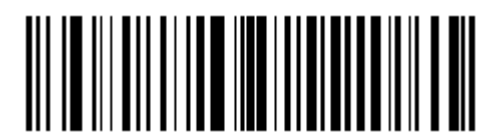

**45ms Query Inter-Character Delay**

<span id="page-22-1"></span>**Delete Bluetooth Pairing**

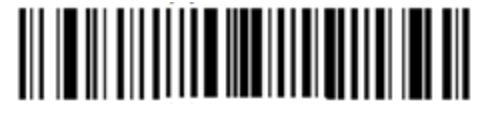

**Delete Bluetooth Pairing**

# <span id="page-23-0"></span>**Automatic/Manual Power-Off**

By default, the scanner automatically powers off if no operation is performed on the scanner for 30 minutes. This feature can help to extend battery life.

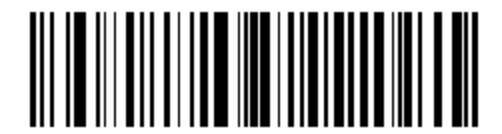

**Query Auto Power-Off Timer**

**Set the auto power-off timer:** Scan the **Set Auto Power-Off Timer** barcode then one of the timers listed below.

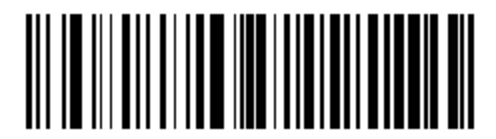

**Set Auto Power-Off Timer**

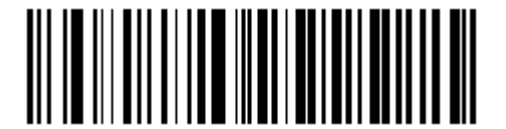

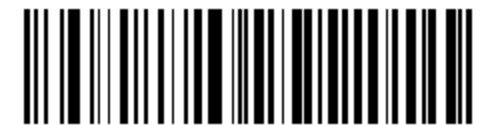

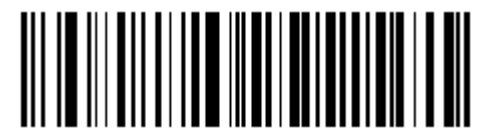

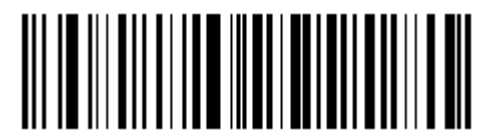

**5 Minutes 10 Minutes**

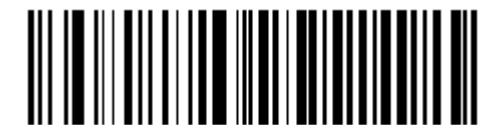

**20 Minutes 30 Minutes (default)**

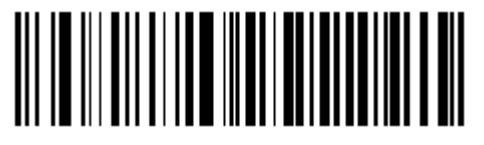

**60 Minutes Permanent**

You can power off your scanner manually by scanning the barcode below.

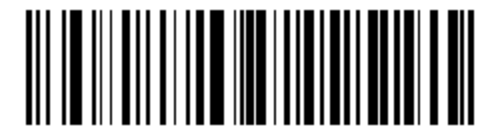

**Power Off**

**Note:** After the Power Off barcode is scanned, the scanner emits a long beep and then turns off.

# <span id="page-25-0"></span>**Time Stamp**

You can decide whether to send date and time or not by enabling or disabling time stamp.

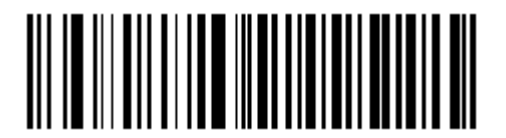

**Enable Time Stamp (default) Disable Time Stamp** 

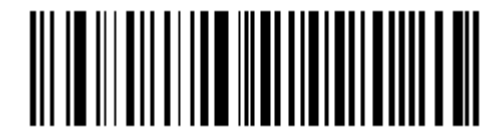

<span id="page-25-1"></span>**Set Date Format** 

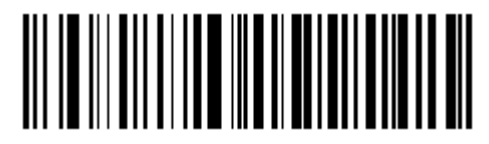

**Format 1: mm/dd/yyyy** (example: 01/23/2011)

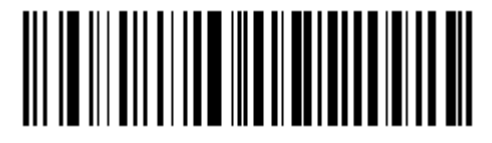

**Format 2**:**dd/mm/yyyy** (example: 23/01/2011)

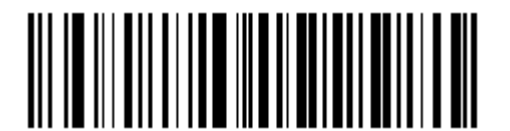

**Format 3: yyyy/mm/dd (default)** (example: 2011/01/23)

#### <span id="page-26-0"></span>**Set Date & Time**

Step 1: Double click on BS80Setting.exe to Piranha Date&Time Setting Tool. Then check the "Autosync dateand time with the host" item on it.

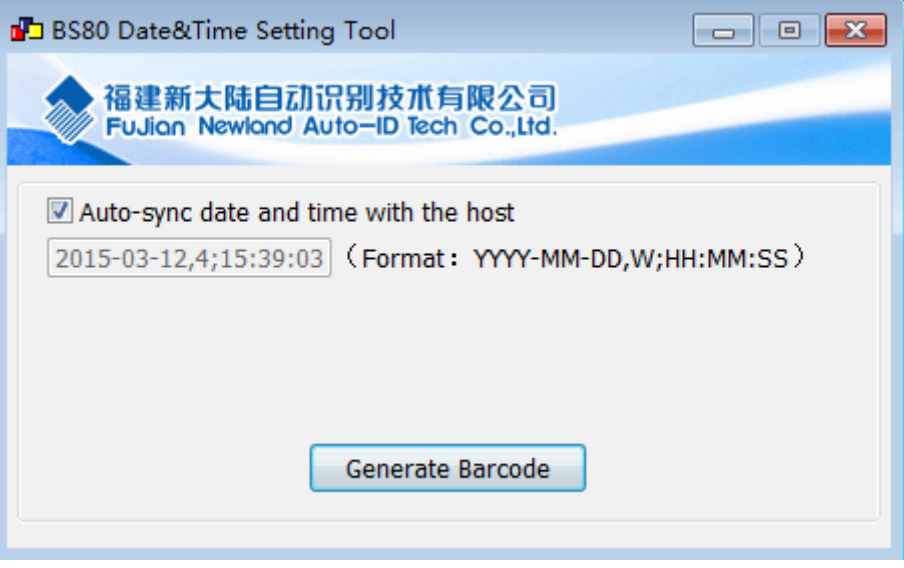

Step 2: After the time in the box is in sync with the system clock, click the "Generate Barcode" button.

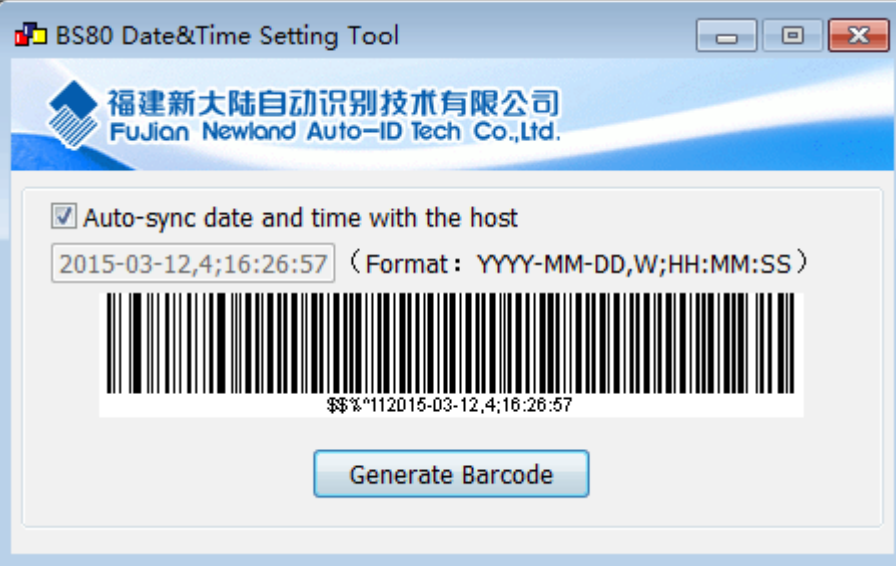

Step 3: Scan the barcode generated to set the date and time on the scanner.

**Note: You need to run this tool on the Windows XP or WIN7 operating system.** 

# <span id="page-27-0"></span>**Parameters of USB HID-KBW**

## <span id="page-27-1"></span>**USB Country Keyboard Types**

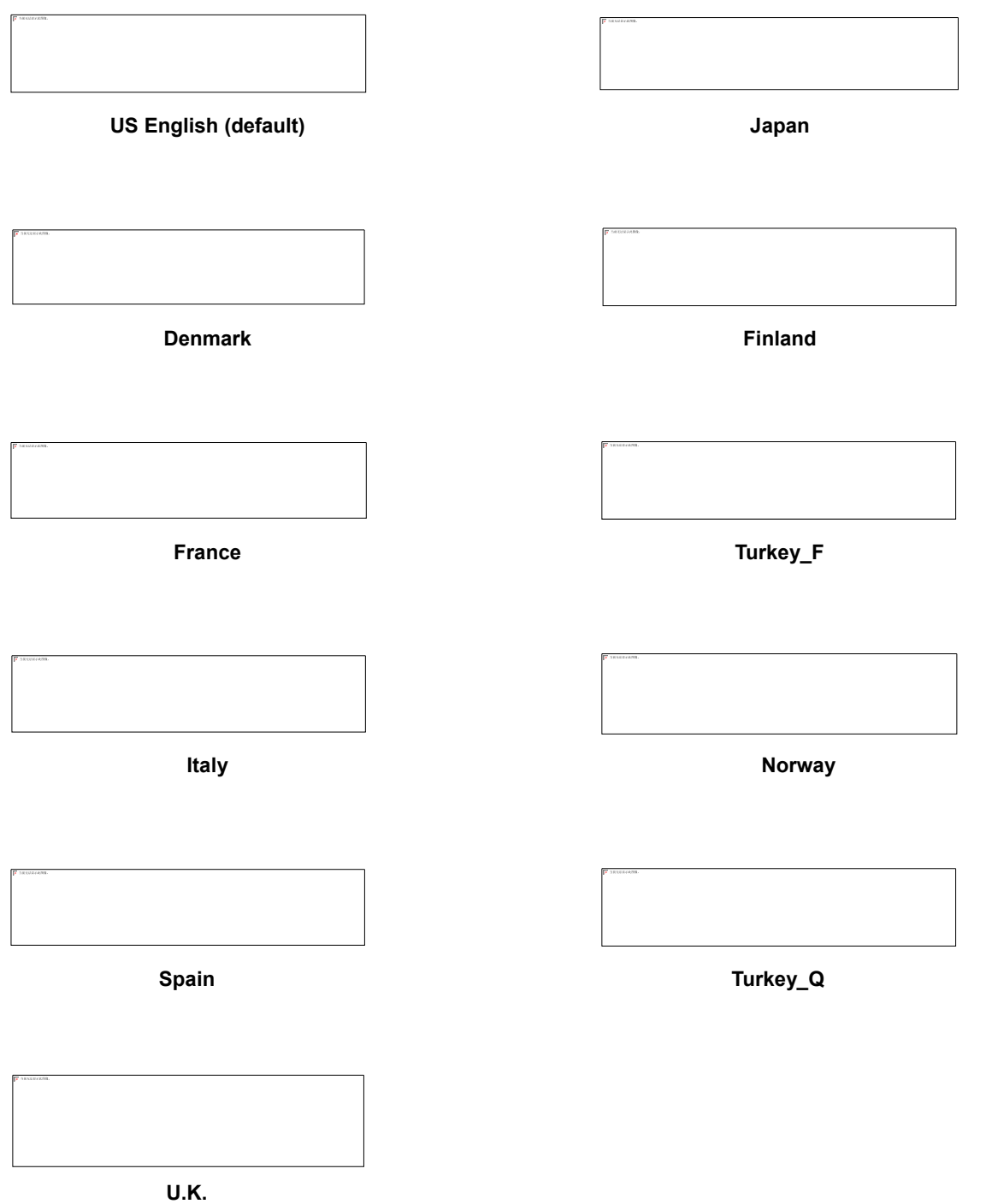

#### <span id="page-28-0"></span>**Convert Case**

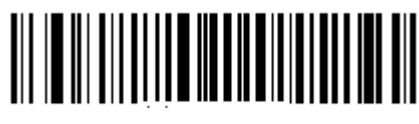

**No Case Conversion (default) Convert All to Upper Case**

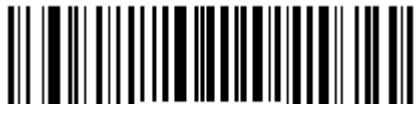

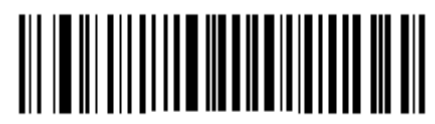

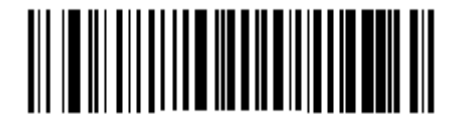

**Convert All to Lower Case Invert Upper and Lower Case Characters**

#### <span id="page-28-1"></span>**Inter-Keystroke Delay for KBW**

To set the inter-keystroke delay, scan the following barcode and a digit barcode (0~F).

Note: 0~F corresponds to 3ms (default), 8ms, 13ms, 18ms, 23ms, 28ms, 33ms, 38ms, 43ms, 48ms, 53ms, 58ms, 63ms, 68ms, 73ms and 78ms respectively.

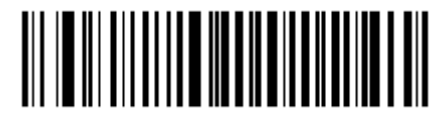

**Inter-Keystroke Delay for KBW**

## <span id="page-29-0"></span>**Upgrade the Firmware**

Step 1: Install the driver: Run the CDC - Virtual COM Driver v1.1.0 program and then follow the on-screen instructions to complete the installation processs. (Skip this step if it is already installed on your PC.) Make sure that the driver is properly installed. You cannot upgrade the firmware without it.

Step 2: Run the BS80Update program. Then click "Start".

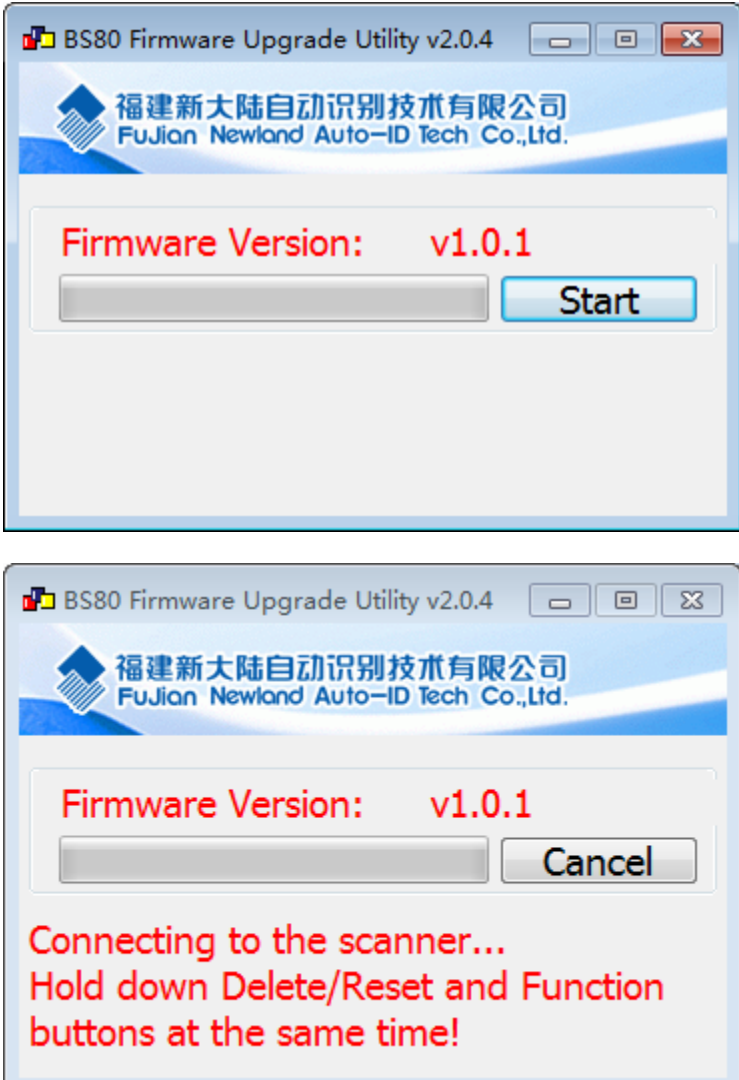

Step 3: Turn on the scanner and connect it to your PC with the USB cable.

Step 4: Hold down the Function button and the Delete/Reset button on the scanner at the same time for 7 seconds to upgrade the firmware. The red and blue Function LEDs flash alternately during the updating process.

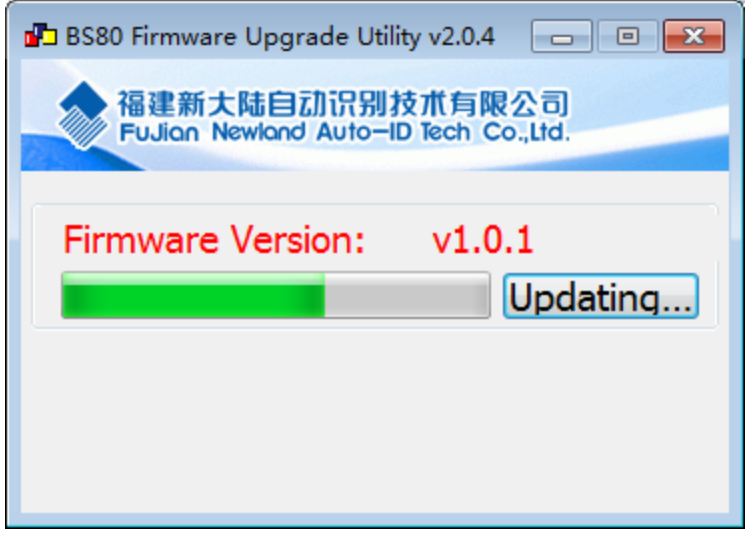

Step 5: Wait for the "Firmware upgraded!" window to pop up and click "OK" to exit the program.

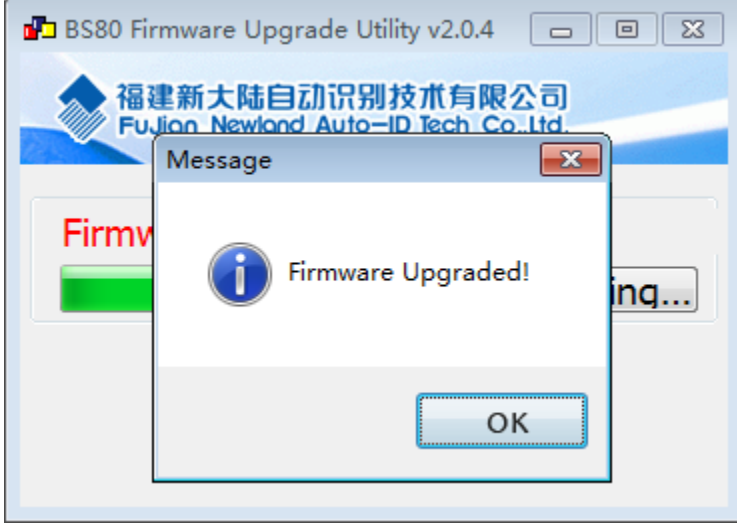

Note: If this utility does not operate normally, check to see if the FirmwarePath in the UpdataTool.ini file is correct (its value should be identical with the name of the .bin file). If there is a higher version of firmware, replace the .bin file.

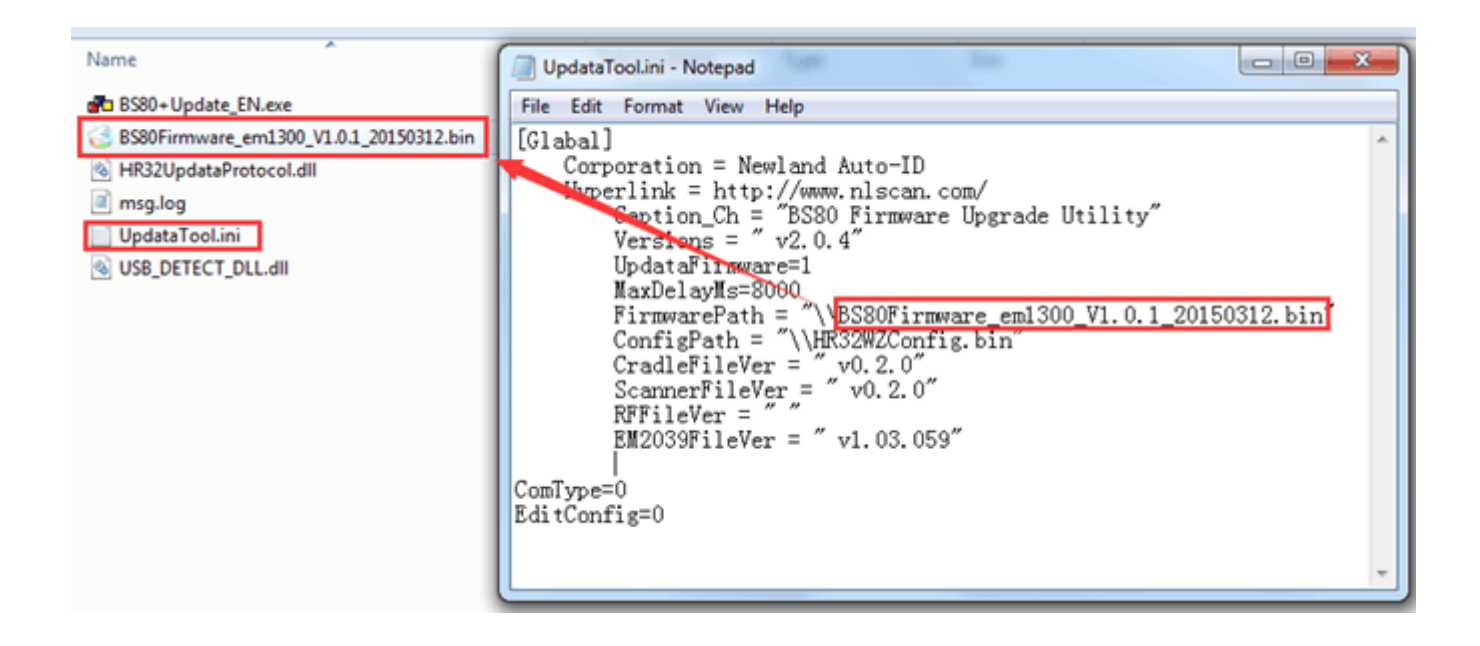

# **Chapter 3 Symbologies**

## <span id="page-32-1"></span><span id="page-32-0"></span>**Introduction**

Every symbology (barcode type) has its own unique attributes. This chapter provides programming barcodes for configuring the scanner so that it can identify various barcode symbologies. It is recommended to disable those that are rarely used to increase the efficiency of the scanner.

# <span id="page-32-2"></span>**1D Symbologies**

<span id="page-32-3"></span>**Code 39** 

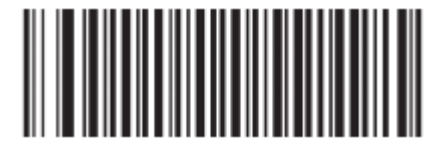

**Enable (default) Disable**

### <span id="page-32-4"></span>**Transmit Code 39 Start/Stop Character**

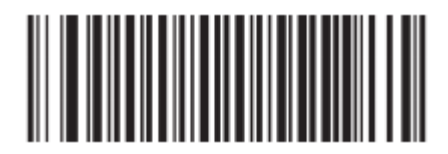

**Enable (default) Disable**

<span id="page-32-5"></span>**Code 39 FULL ASCII** 

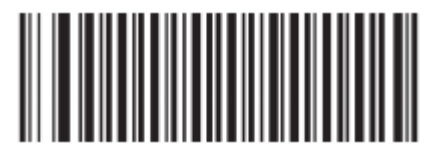

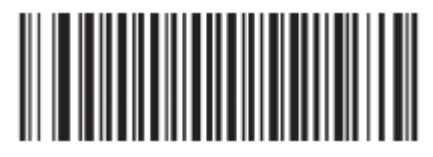

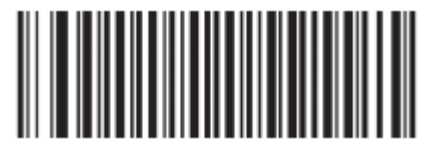

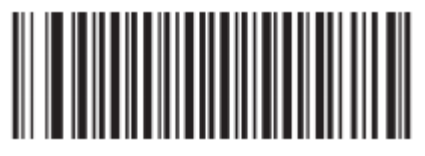

<span id="page-33-0"></span>**Code 128** 

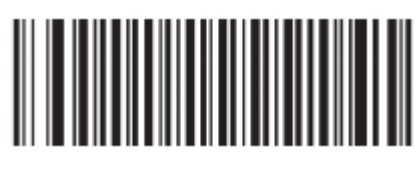

**Enable (default) Disable**

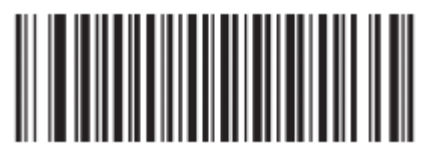

<span id="page-33-1"></span>**UCC/EAN-128**

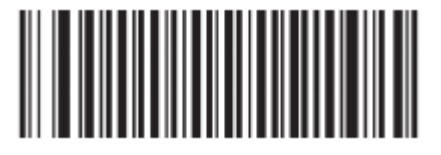

**Enable (default) Disable**

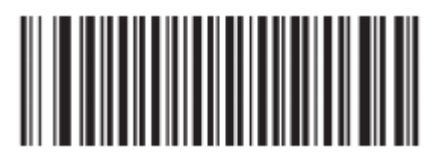

<span id="page-33-2"></span>**EAN-8** 

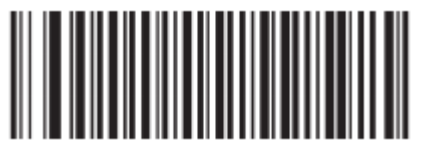

**Enable (default) Disable**

<span id="page-33-3"></span>**EAN-13**

![](_page_33_Picture_14.jpeg)

![](_page_33_Picture_16.jpeg)

![](_page_33_Picture_18.jpeg)

<span id="page-34-0"></span>**ISSN** 

![](_page_34_Picture_1.jpeg)

**Enable (default) Disable**

![](_page_34_Picture_3.jpeg)

<span id="page-34-1"></span>**ISBN** 

![](_page_34_Picture_6.jpeg)

**Enable (default) Disable**

![](_page_34_Picture_8.jpeg)

<span id="page-34-2"></span>**UPC-E** 

![](_page_34_Picture_11.jpeg)

**Enable (default) Disable**

<span id="page-34-3"></span>**UPC-A** 

![](_page_34_Picture_14.jpeg)

![](_page_34_Picture_16.jpeg)

![](_page_34_Picture_18.jpeg)

<span id="page-35-0"></span>**Interleaved 2 of 5** 

![](_page_35_Picture_1.jpeg)

**Enable (default) Disable**

![](_page_35_Picture_3.jpeg)

<span id="page-35-1"></span>**Matrix 25** 

![](_page_35_Picture_6.jpeg)

![](_page_35_Picture_7.jpeg)

<span id="page-35-2"></span>**Industrial 25** 

![](_page_35_Picture_9.jpeg)

**Enable (default) Disable**

<span id="page-35-3"></span>**Codabar** 

![](_page_35_Picture_12.jpeg)

![](_page_35_Picture_14.jpeg)

![](_page_35_Picture_16.jpeg)

<span id="page-36-0"></span>**Code 93** 

![](_page_36_Picture_1.jpeg)

**Enable (default) Disable**

![](_page_36_Picture_3.jpeg)

<span id="page-36-1"></span>**GS1 Databar (RSS)** 

![](_page_36_Picture_6.jpeg)

**Enable (default) Disable**

![](_page_36_Picture_8.jpeg)

<span id="page-36-2"></span>**Code 11** 

![](_page_36_Picture_11.jpeg)

**Enable (default) Disable**

<span id="page-36-3"></span>**Plessey** 

![](_page_36_Picture_14.jpeg)

![](_page_36_Picture_16.jpeg)

![](_page_36_Picture_18.jpeg)

<span id="page-37-0"></span>**MSI-Plessey** 

![](_page_37_Picture_1.jpeg)

![](_page_37_Picture_3.jpeg)

# **Appendix**

# <span id="page-38-1"></span><span id="page-38-0"></span>**Factory Defaults Table**

![](_page_38_Picture_106.jpeg)

![](_page_39_Picture_144.jpeg)

![](_page_40_Picture_57.jpeg)

<span id="page-41-0"></span>**Digit Barcodes**

**0 ~ 9** 

![](_page_41_Picture_2.jpeg)

 $A \sim F$ 

![](_page_42_Picture_1.jpeg)

![](_page_43_Picture_0.jpeg)

![](_page_43_Picture_1.jpeg)

**Newland EMEA** +31 (0) 345 87 00 33 info@newland-id.com

**Newland Nordic Branch** +46 (0) 708 847 767 goeran.jernberg@newland-id.com

**Newland South Africa Division** +27 (0)11 553 8010 info@newland-id.co.za

**Newland UK Branch** +44 (0) 1442 212 020 david.craggs@newland-id.co-uk

**Newland France Branch** +33 (0) 160 707 974 info@newland-id.fr

**Newland Middle East Branch** +96 (0) 655 500 9610 shuja.rahman@newland-id.com

**Newland D-A-CH** +49 (0) 294 298 76758 b.beckmann@newland-id.de

**Newland Italy Branch**  $+39(0)$  335 773 0521 cristiano.dibattista@newland-id.com

Newland Ibérica Branch +34 93 303 74 66 info@newland-id.es